Your e-Certificate account holds a verifiable digital version of all your certificates achieved with City & Guilds and our partners. All e-Certificates contain a digital security token, which allows you to share verifiable evidence of your achievements with potential employers and others. Anyone can confirm the authenticity of your e-Certificate by either scanning the QR-code version of the security token or by entering it at [https://www.mycertis.com/Verify.](https://www.mycertis.com/Verify)

To activate your e-Certificate account and view your e-certificates, please follow the instructions below.

### **Step 1: Click the account activation link in the welcome email**

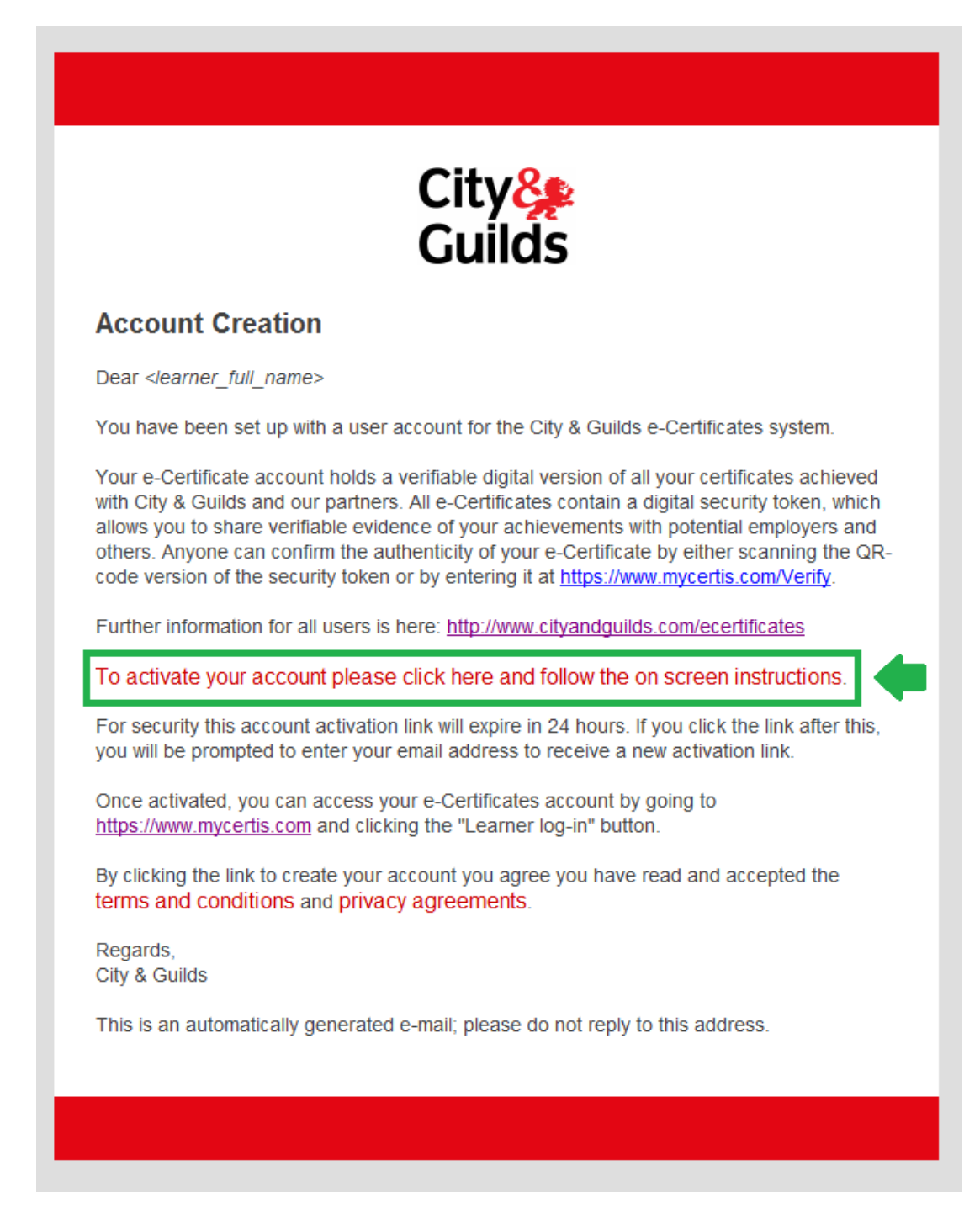

### **Step 1b – If your activation link has expired you must request a new one**

Activation links expire after 24 hours for security reasons. When requesting a new activation link, you must enter the same email address that the original welcome email was sent to.

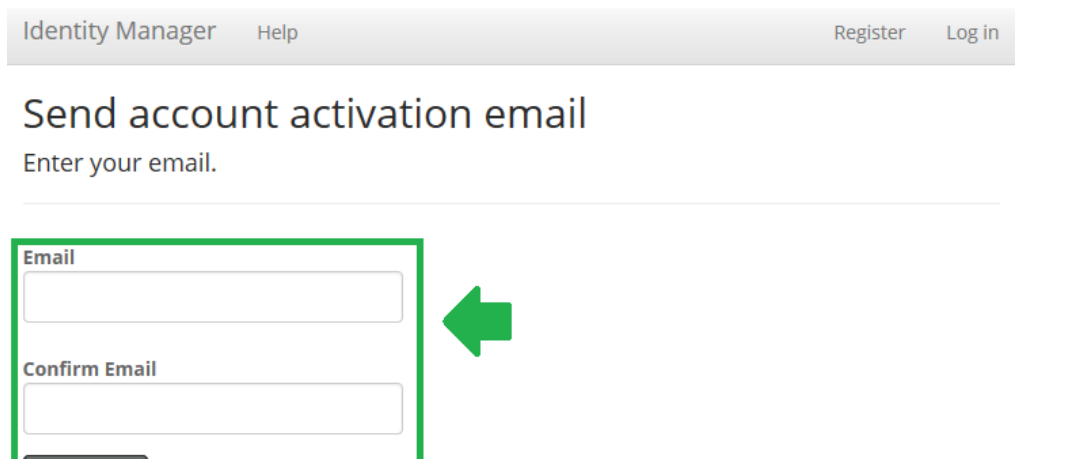

### **Step 1c – Click on the activation link in the new account activation email**

Email Link

Account activation emails look different from the original welcome email and are from a different address.

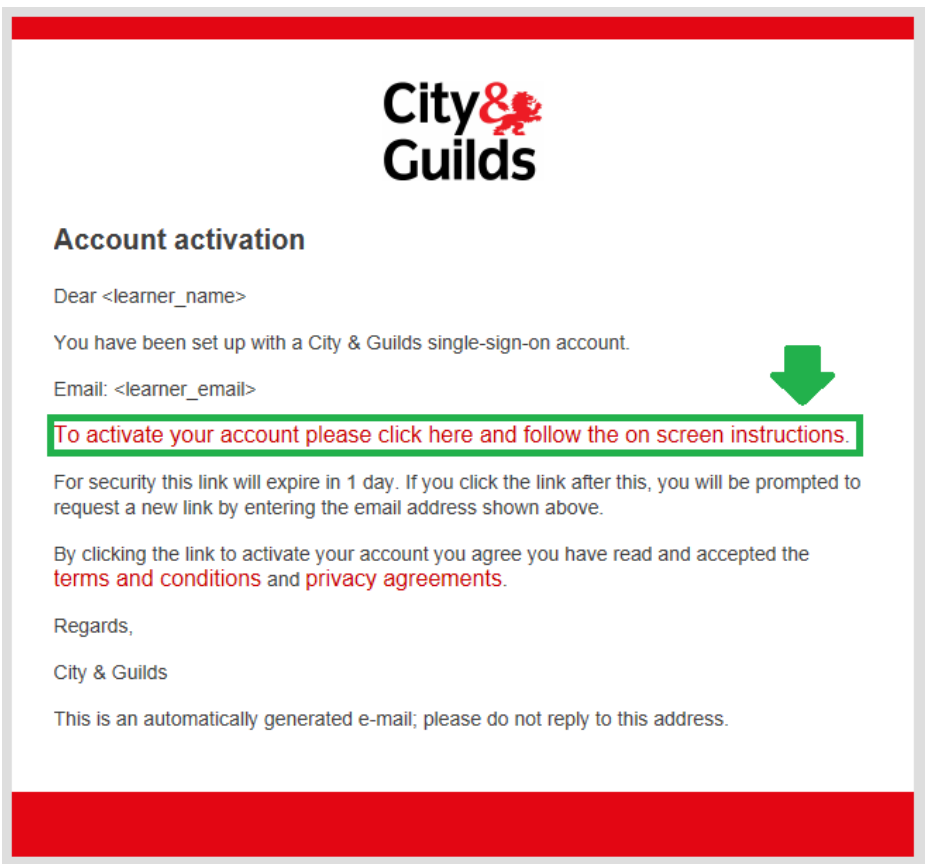

## **Step 2 – Enter your chosen password to finish setting up your account**

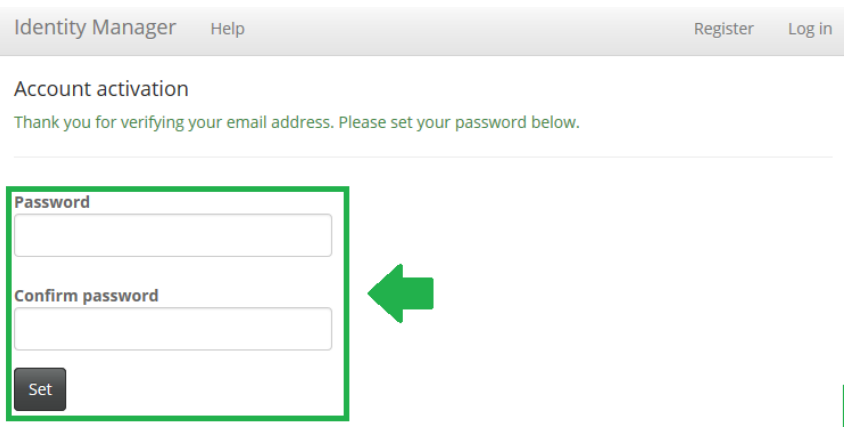

**Step 3: Click the log in link**

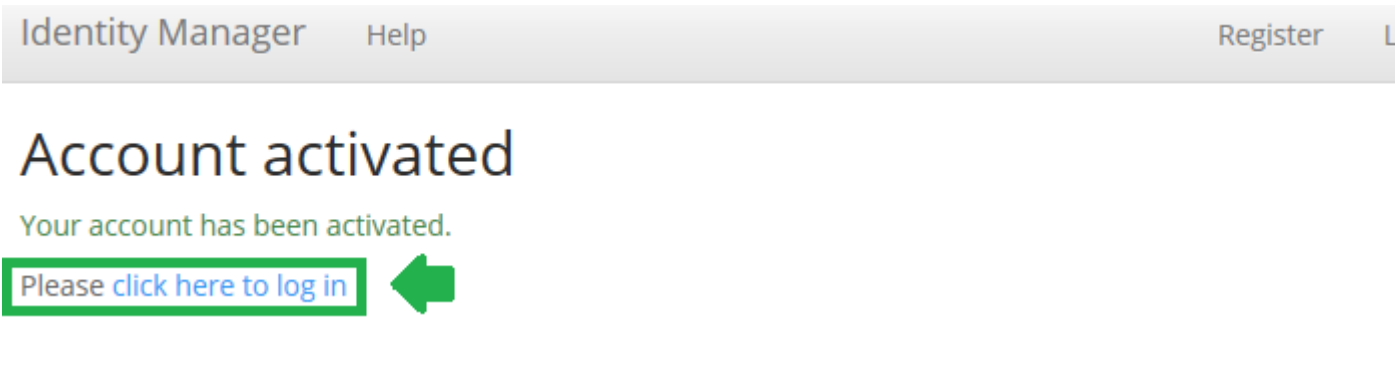

## **Step 4: Enter your email address and password**

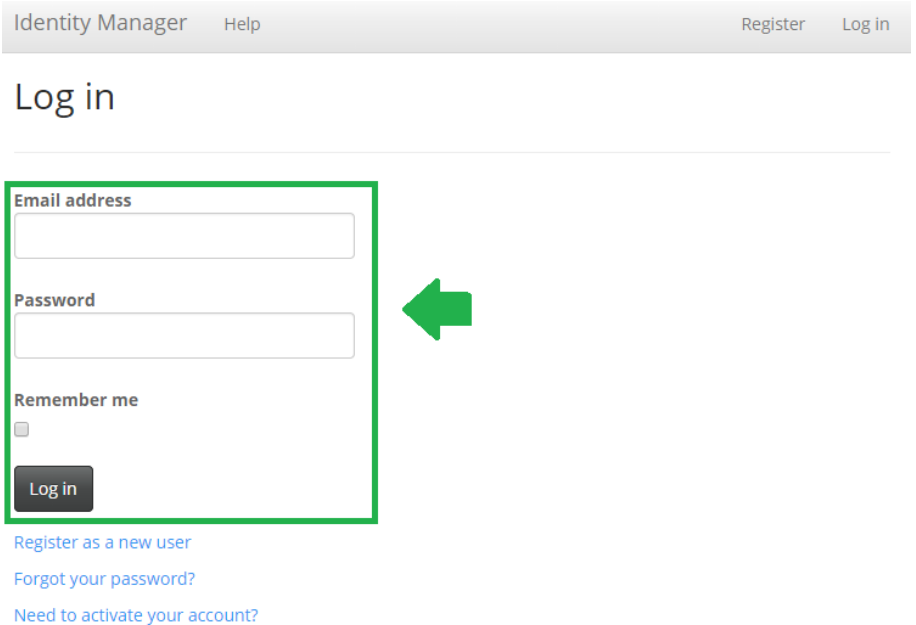

### **Step 5: Click the "City & Guilds e-Certificate account" link**

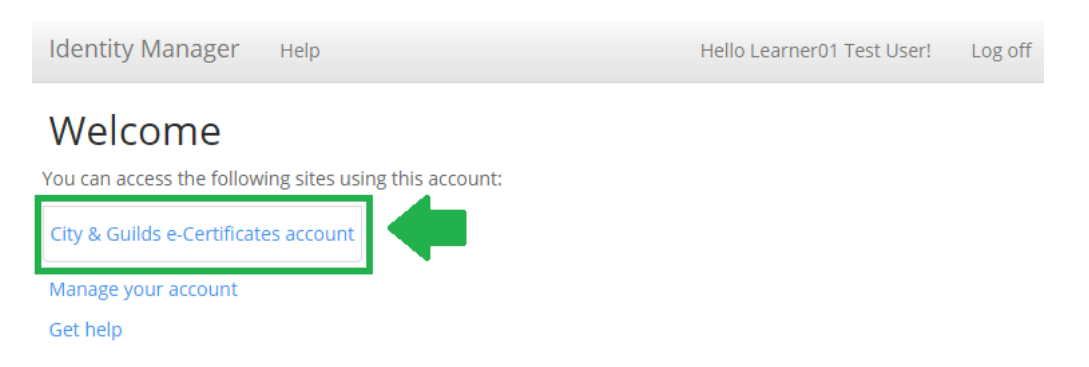

### **Step 6: Click the "Certificates" tab**

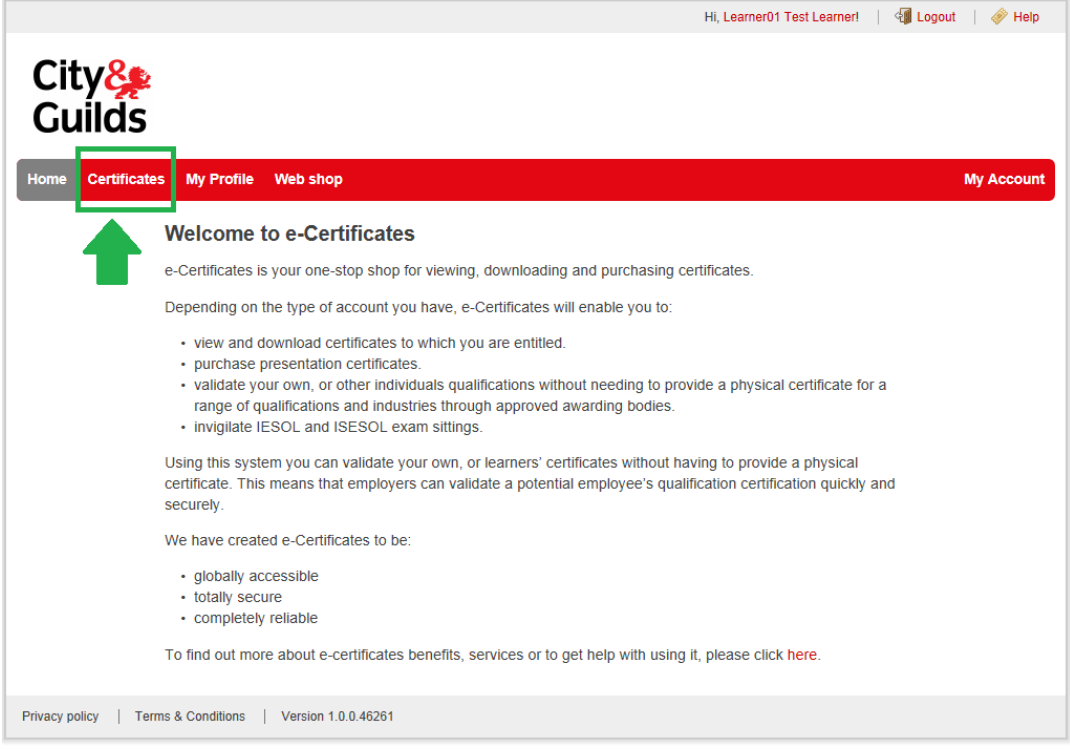

**Step 7: Click the "View" button for the certificate you want to view**

|                                    |                                                      |         | Hi, Learner01 Test Learner!   <a>[8]</a> Logout | $\iff$ Help       |
|------------------------------------|------------------------------------------------------|---------|-------------------------------------------------|-------------------|
| ع <mark>&amp;City</mark><br>Cuilds |                                                      |         |                                                 |                   |
| <b>Certificates</b><br>Home        | <b>My Profile</b><br>Web shop                        |         |                                                 | <b>My Account</b> |
| Home > Certificates                |                                                      |         |                                                 |                   |
| <b>Certificates</b>                |                                                      |         |                                                 |                   |
| <b>Type</b>                        | <b>Qualification Title</b>                           | Qual.   | <b>Date Awarded</b>                             |                   |
| Full                               | Level 1 NVQ in Hairdressing                          | 3007-14 | 30/07/2014                                      | View              |
|                                    | Buy presentation certificates                        |         |                                                 |                   |
| <b>Privacy policy</b>              | <b>Terms &amp; Conditions</b><br>Version 1.0.0.46261 |         |                                                 |                   |

### **Step 8: The e-Certificate PDF will be displayed and can be saved or printed.**

Others can verify your e-Certificate by scanning the highlighted QR-code or manually entering your name and the highlighted digital security token at [https://www.mycertis.com/Verify.](https://www.mycertis.com/Verify)

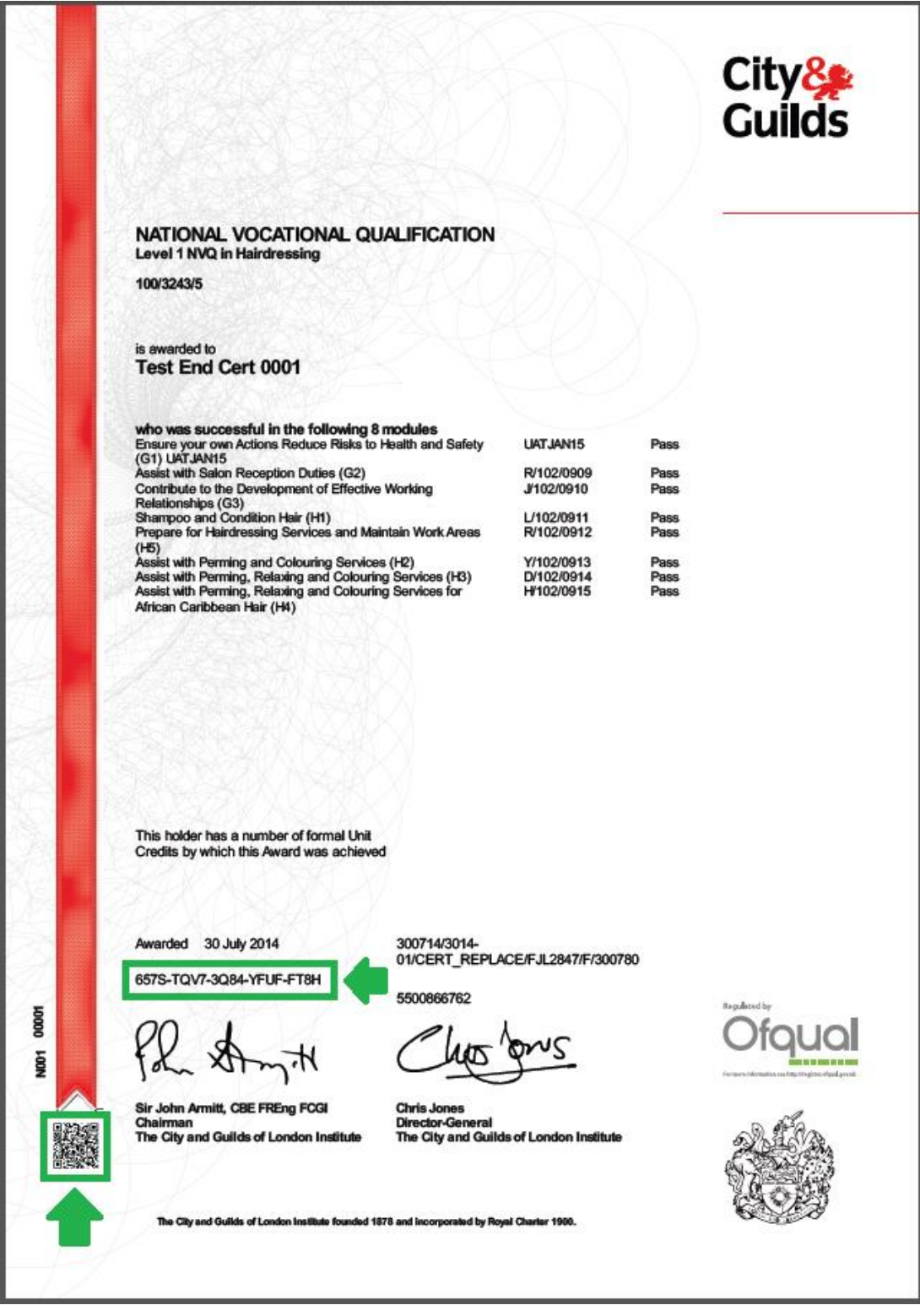